## **사이버강의실 매뉴얼 [재학생]**

**- 학생상담센터 -**

## 수성대학교 홈페이지 → 사이버강의실 → 통합로그인 → 일반 로그인

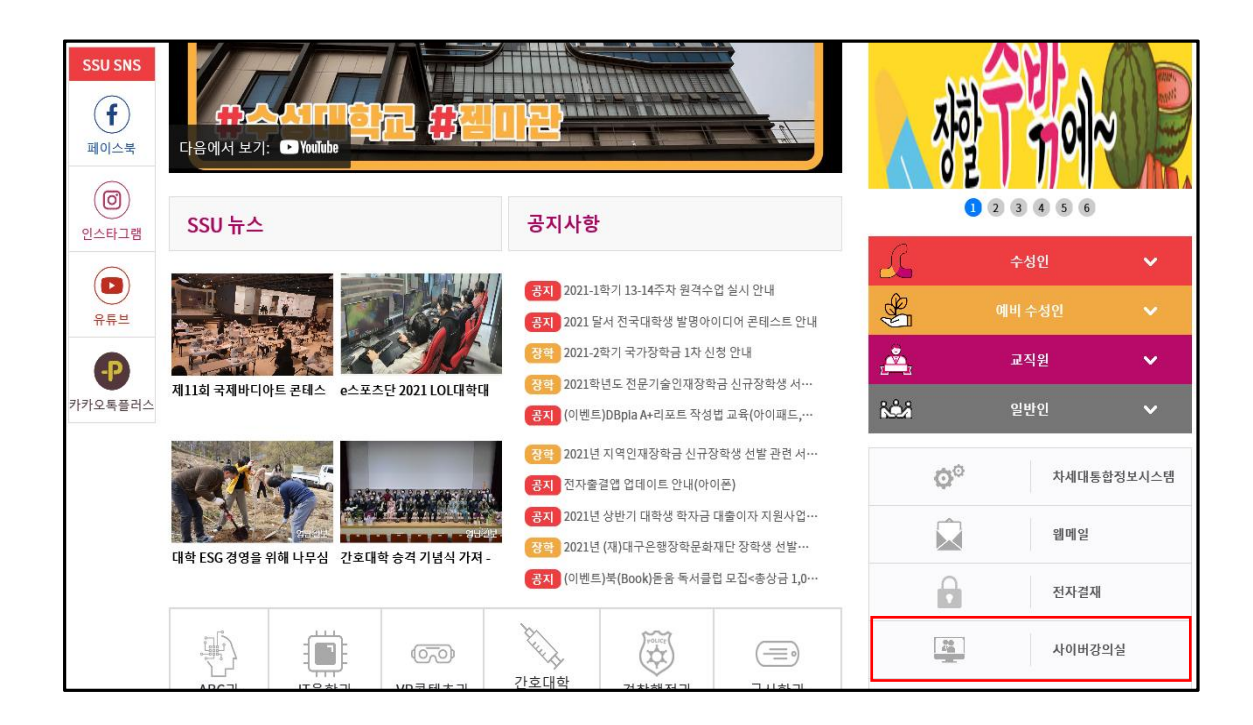

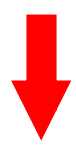

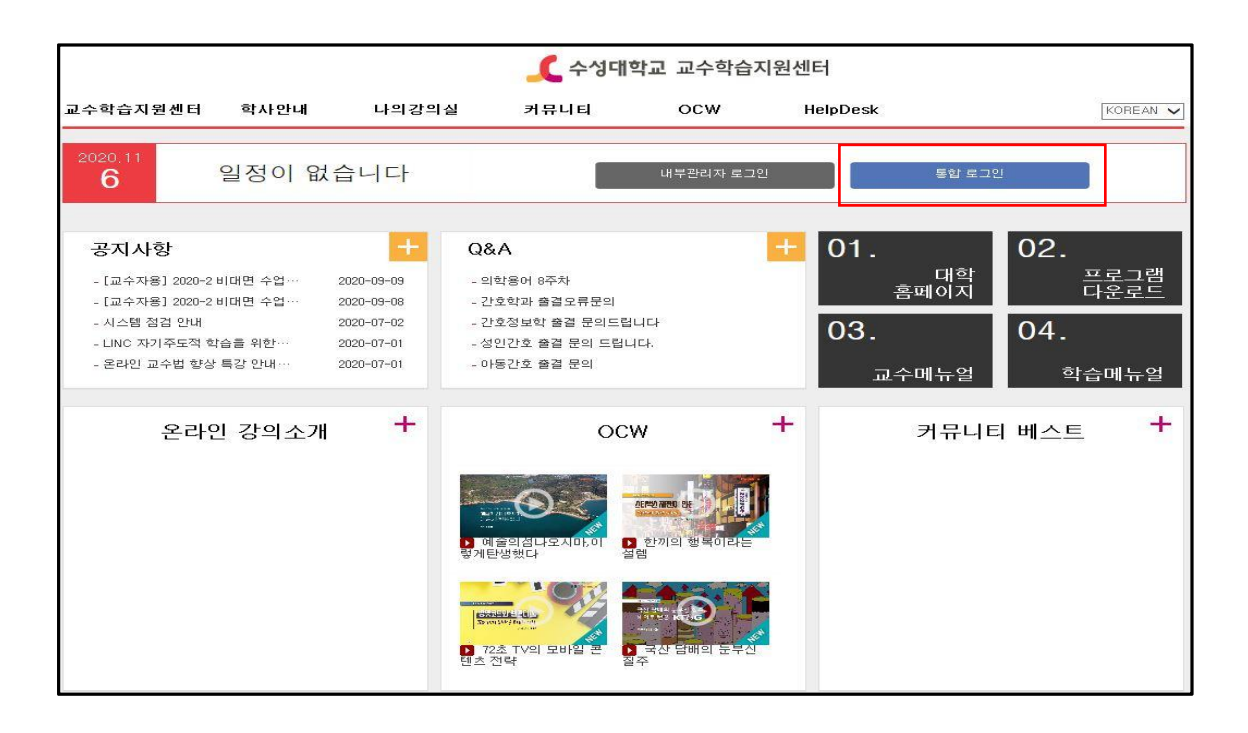

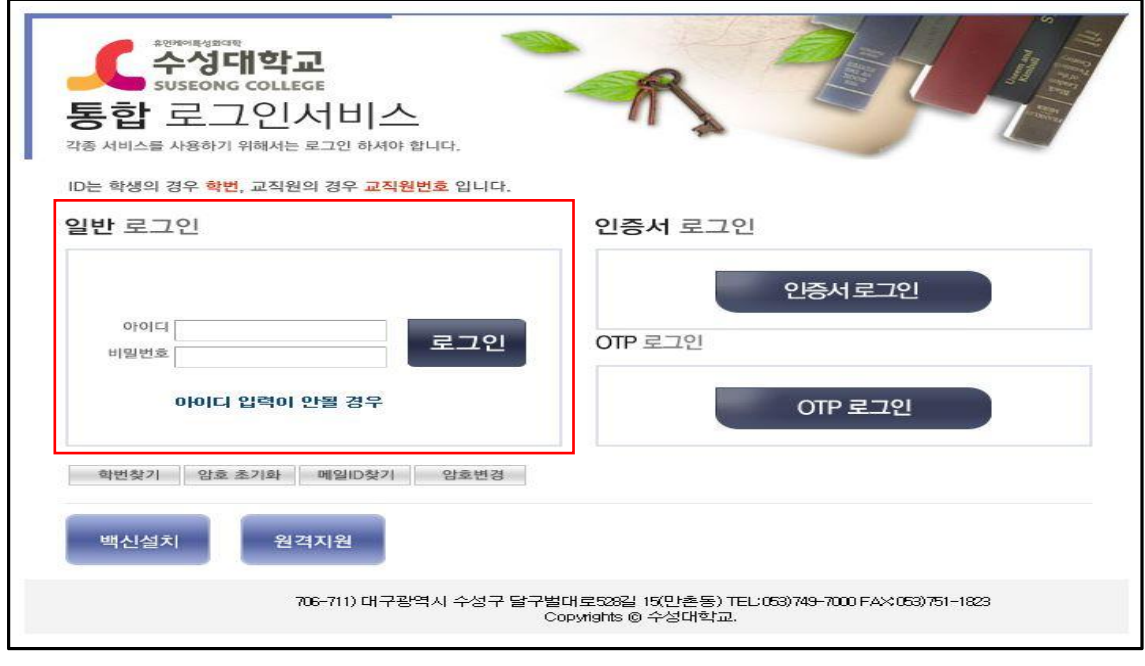

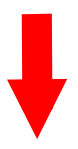

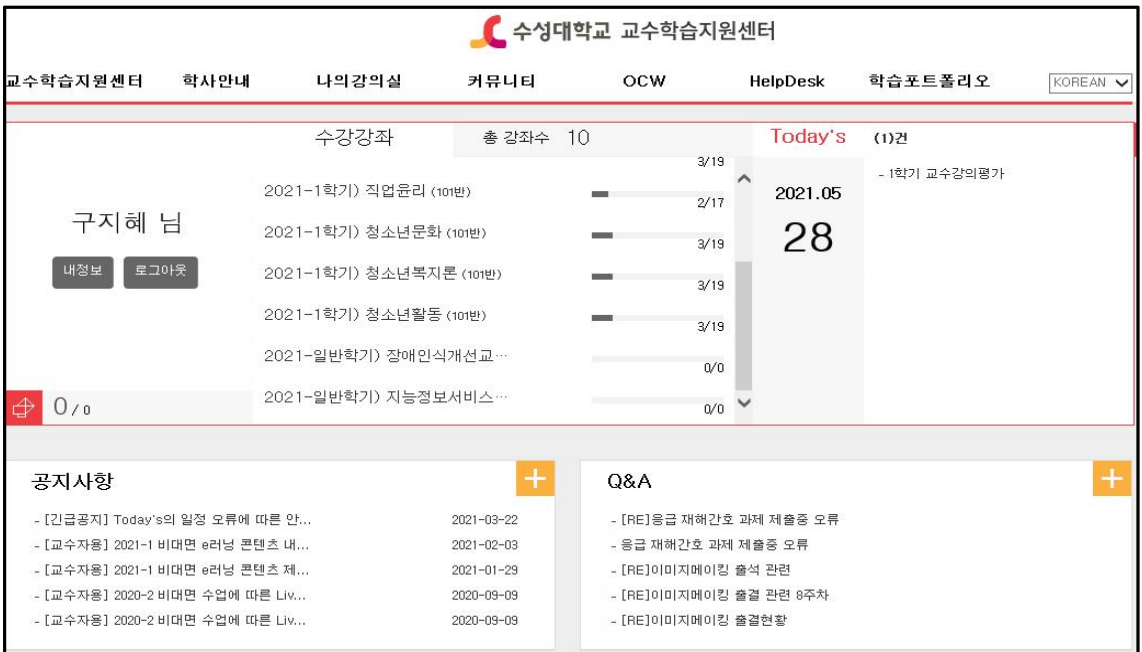

## **②** "나의강의실" 클릭 → 하단에 "수강중인 강좌 목록" 확인

["장애인식개선교육(02반), 지능정보서비스 과의존 관련 교육(03반)" 각각 수강] → 해당 강좌 클릭

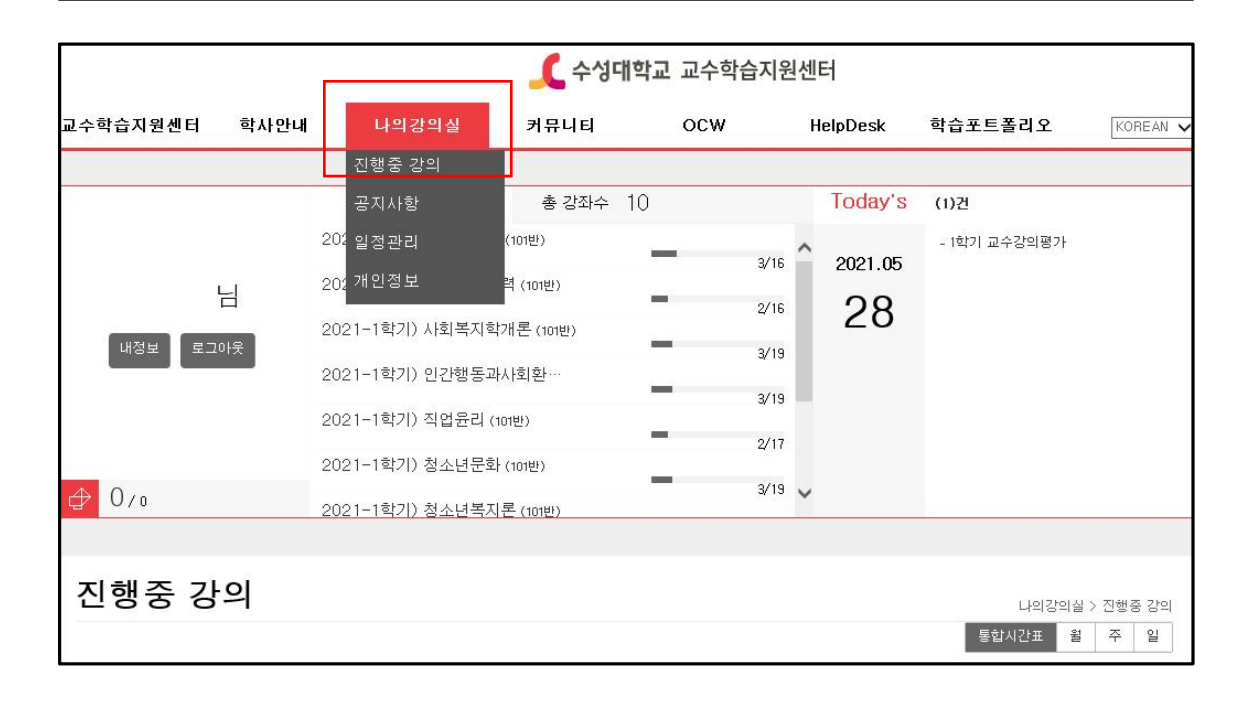

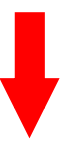

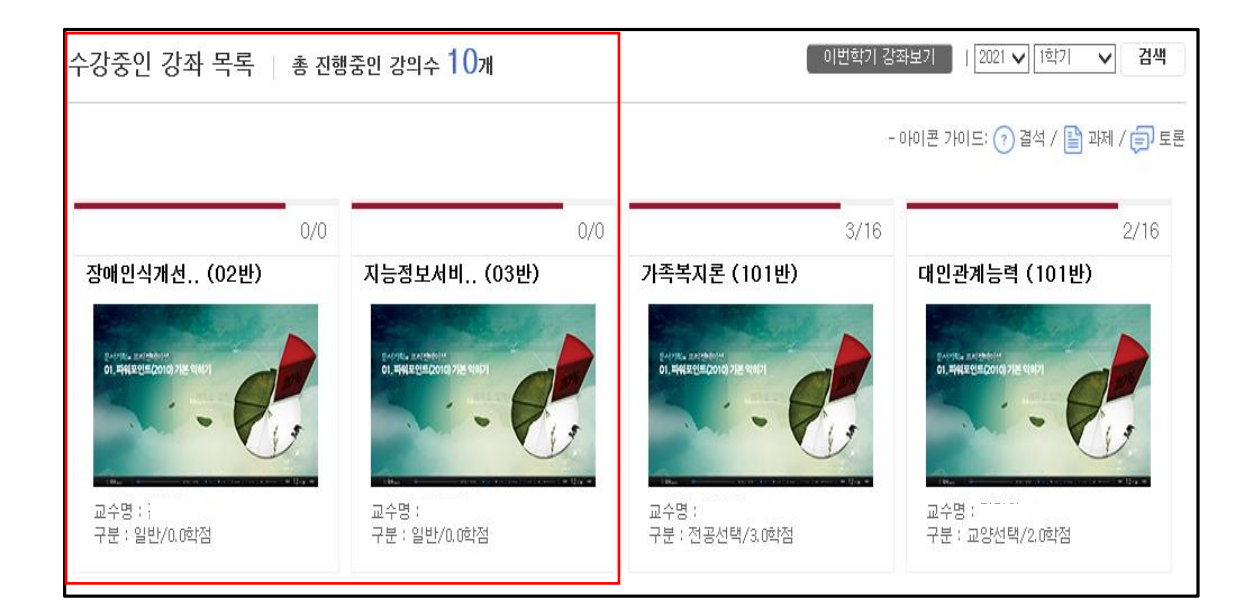

**③** 하단에 "이번주 학습활동" → 강의 시청["장애인식개선교육(02반), 지능정보 서비스 과의존 관련 교육(03반)" 각 각 시청]

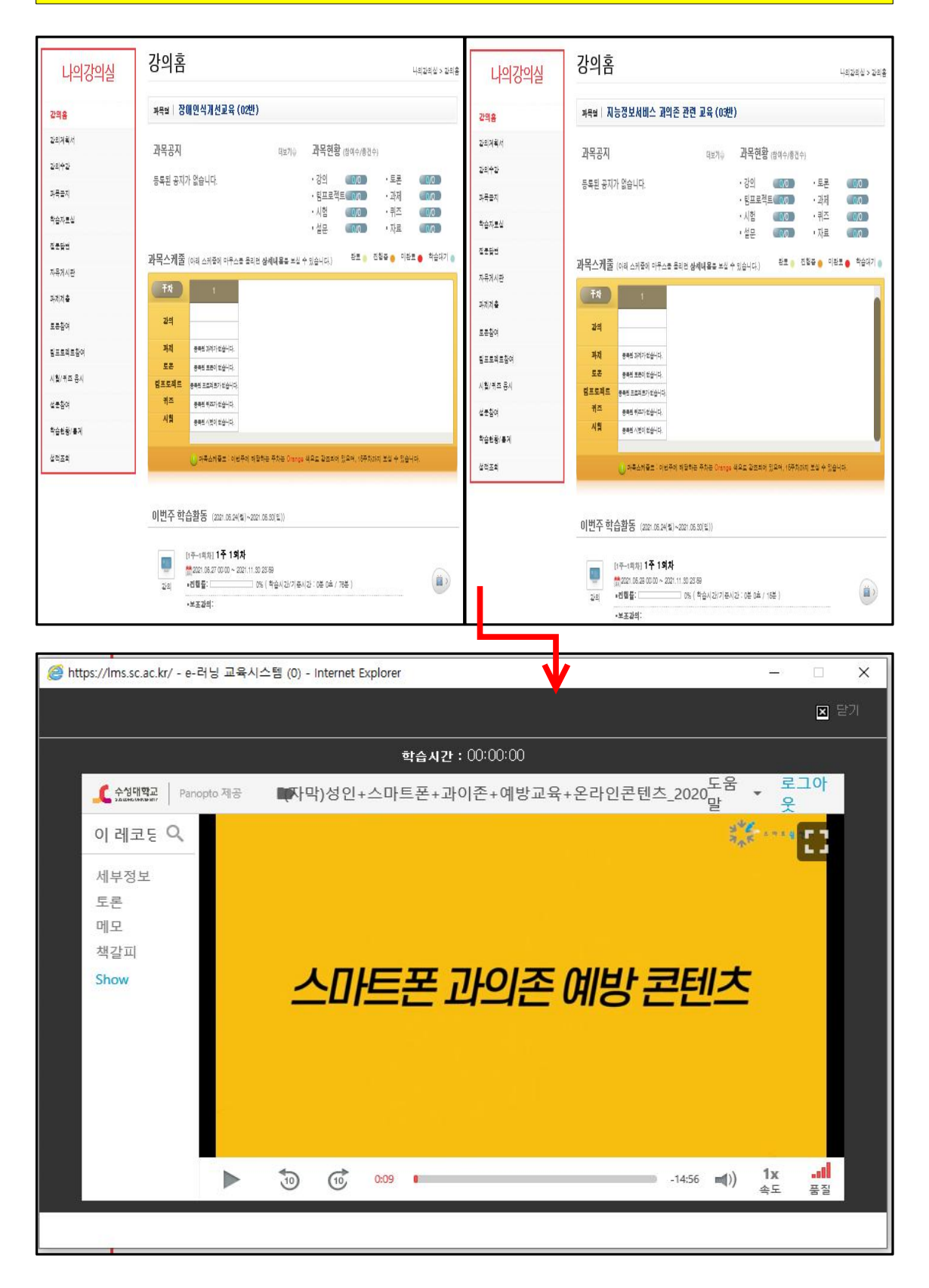

## **④** 학습완료 → 상단에서 마우스 오른쪽 클릭 → "인쇄 미리 보기" → 인쇄  $\rightarrow$  제출(학과사무실) <mark>■ ※ 다른방법 안내</mark>

**⊙** 해당 화면에서 "Ctrl+P" → "PDF"선택 → 인쇄 → 파일 저장 → 제출(학과사무실)

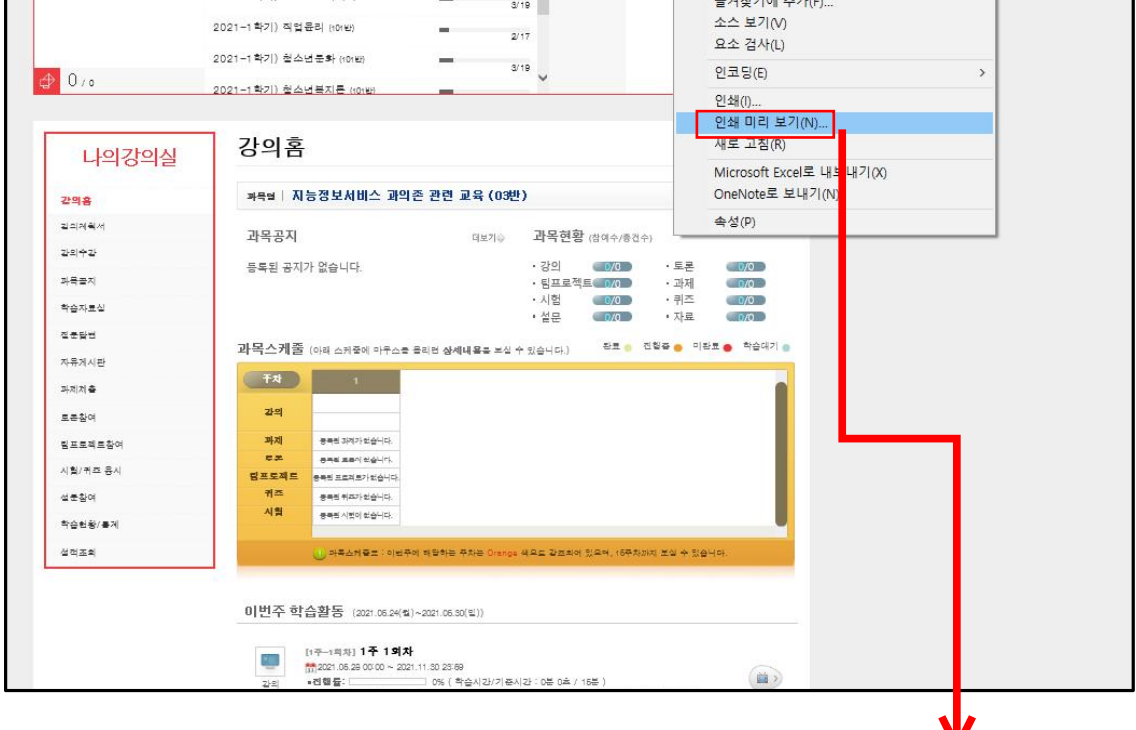

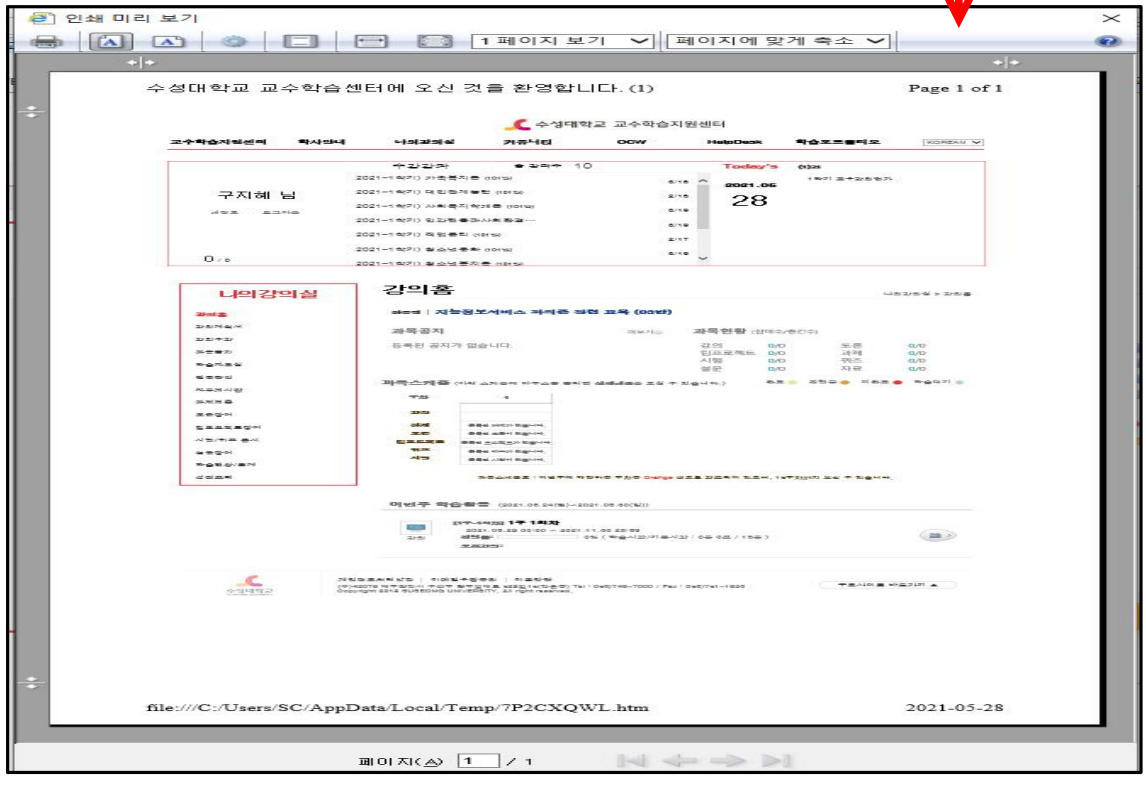